$\overline{\mathbf{1}}$ 

# 技術分析使用手冊 V1.0

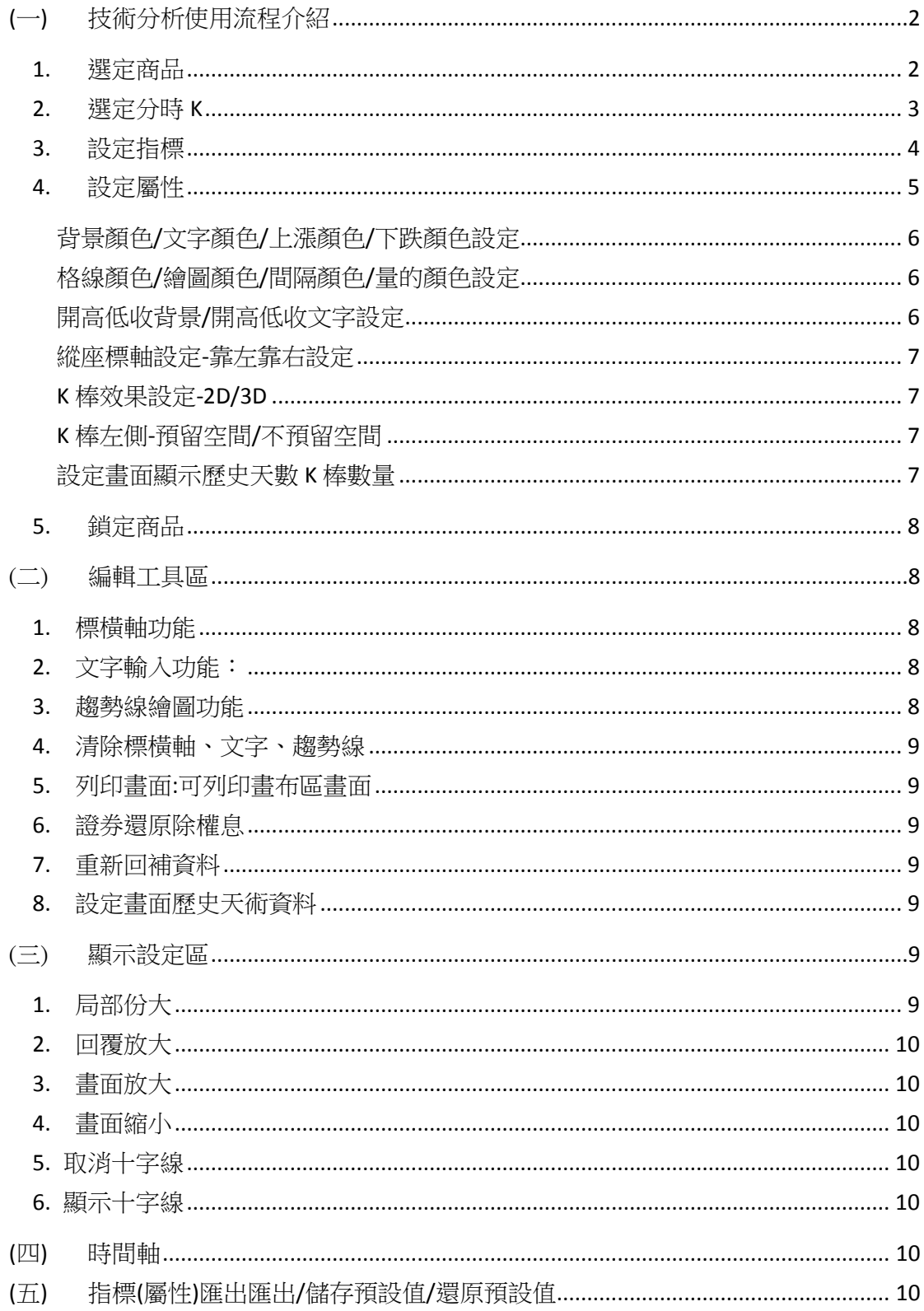

#### <span id="page-1-0"></span>(一) 技術分析使用流程介紹

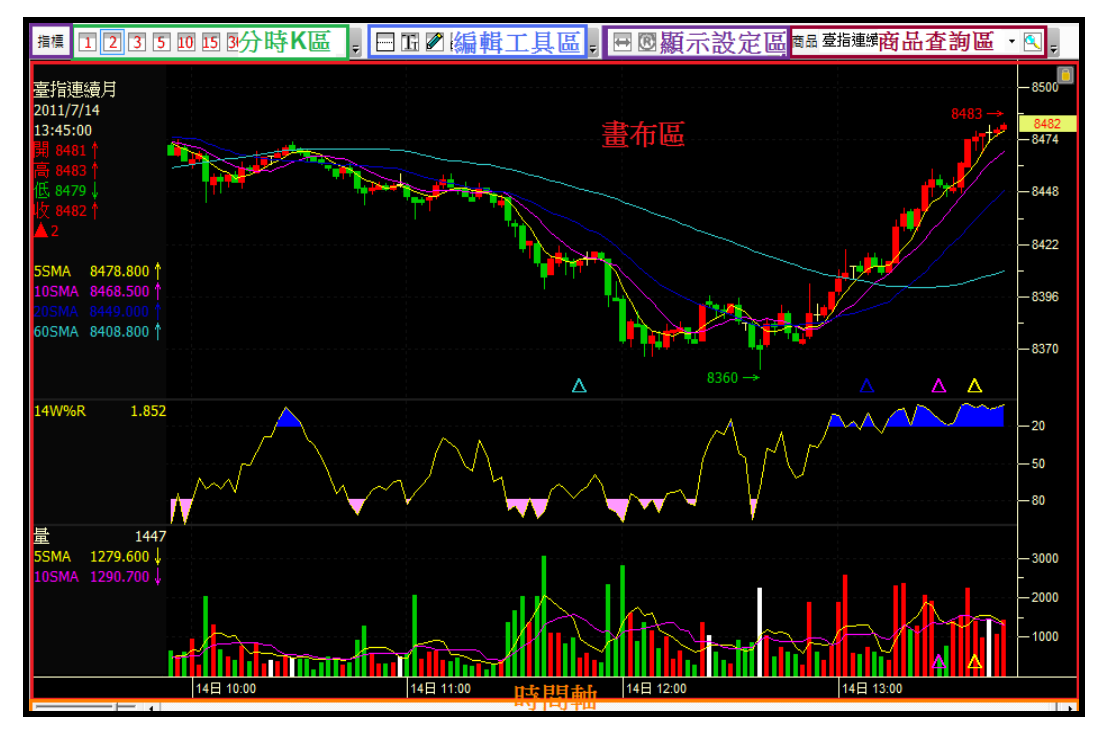

<span id="page-1-1"></span>1. 選定商品

方法一:

在書布區點選商品名稱,當滑鼠移到時會跳出一個小手圖案。點選後跳出商品選單 ,選擇好商品後按執行進行切換。

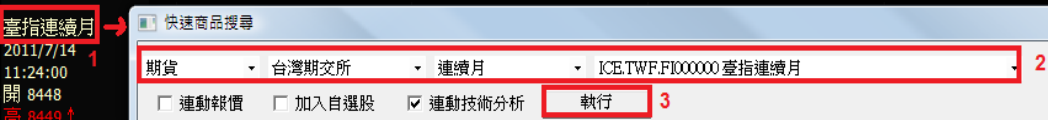

方法二:

由報價按右鍵連動技術分析商品做切換。

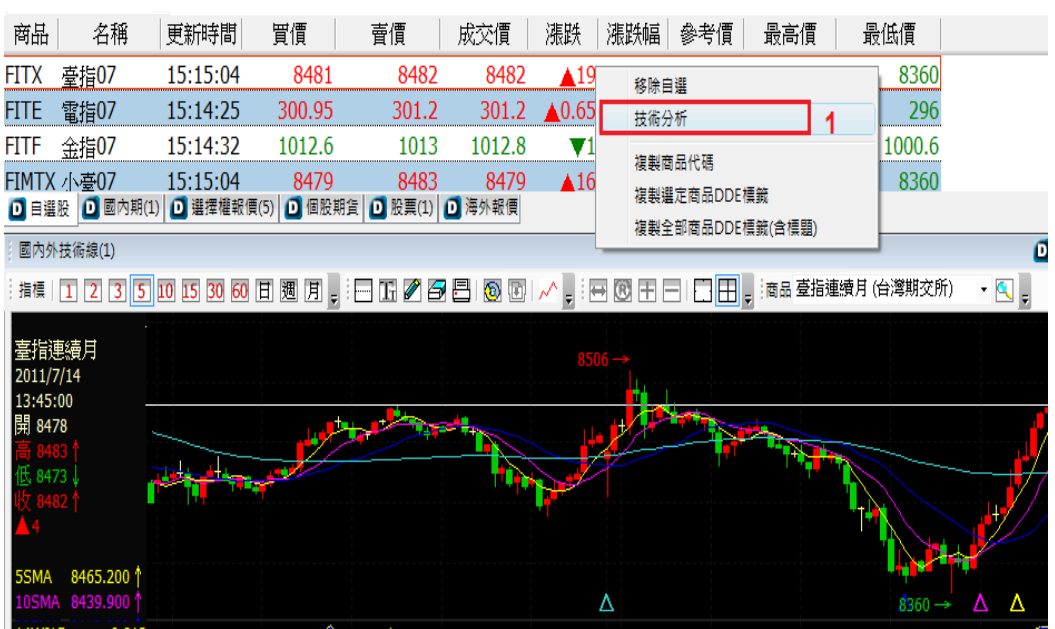

**2**

#### 方法三:

先從鍵盤點選熱鍵 F3,將跳出快速加入功能視窗。您可輸入商品代碼或中文名稱設定完成 後按執行。如有多檔符合設定條件的商品會跳出搜尋視窗由您決定要執行的商品,選擇完 畢再按執行即可。

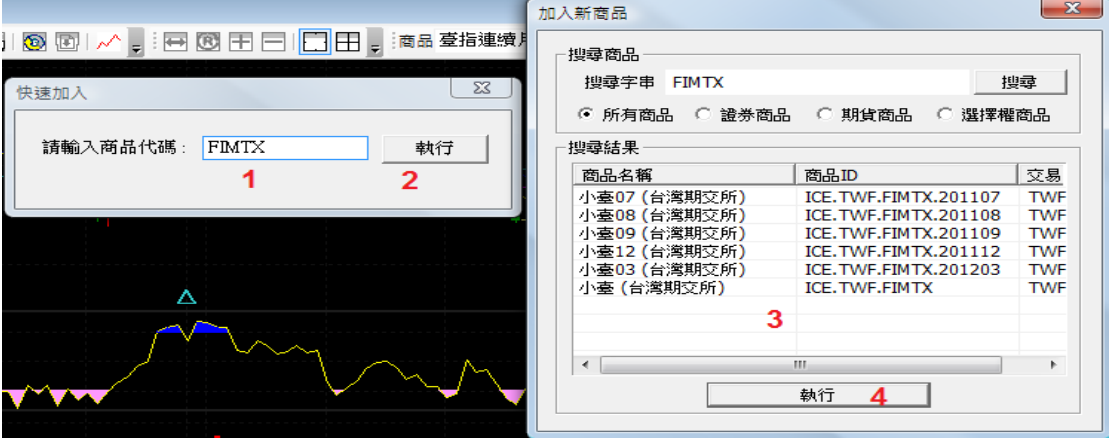

方法四:

從 toolbar 選擇商品做切換。首先在 toolbar 啟用浮動選單,打開商品選擇工具。啟用後可直 接進行商品選單切換。

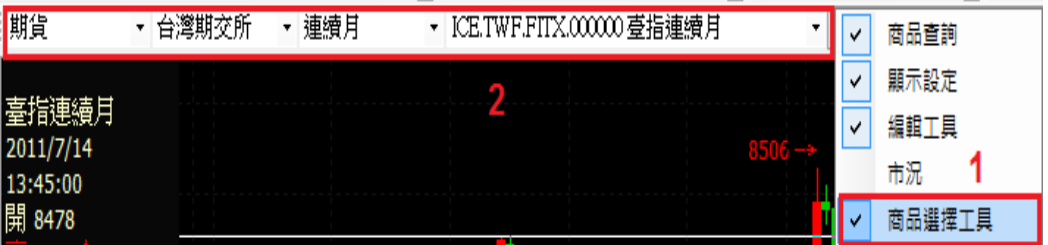

方法五:

您也可以點報價直接連動技術分析商品.可從以下屬性進行設定。但技術分析資料量太大時 會影響系統使用效能,請斟酌使用

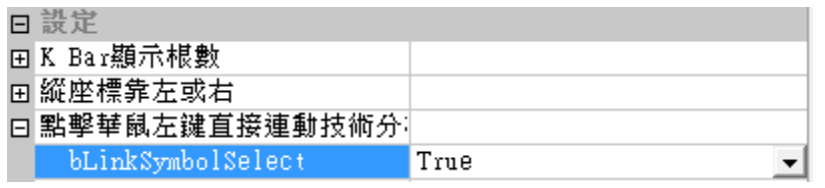

方法六:

在商品查詢區直接輸入欲查詢商品代碼或中文名稱進行切換。

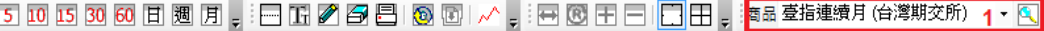

<span id="page-2-0"></span>2. 選定分時 K

提供 1 分 K、2 分 K、3 分 K、5 分 K、10 分 K、15 分 K、30 分 K、60 分 K、日 K、週 K、 月 K,您可直接點選分時 K 按鈕進行切換。目前分線最多可提供約一個月。

| 1 2 3 5 10 15 30 60 日週月

<span id="page-3-0"></span>3. 設定指標

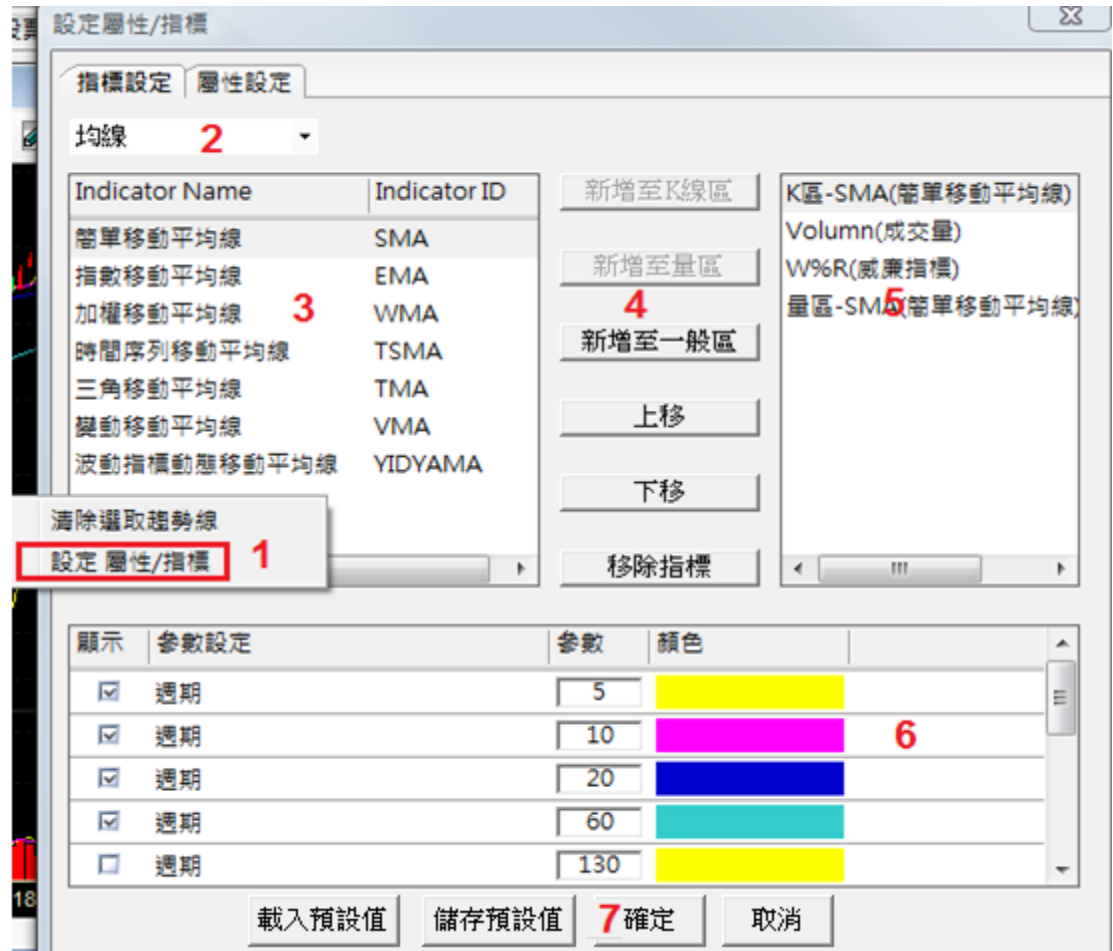

第一步-如 1 區。點選滑鼠右鍵設定屬性/指標功能,會跳出視窗進行指標設定。

- 第二步-如 2 區。先選擇指標分類,具有均線/量/價格指標/趨勢指標/成交量指標。
- 第三步-如 3 區。再依據大分類選好指標。
- 第四步-如 4 區。請將確定要在畫布區顯示的指標,新增至 5 區。畫布區預設會有 K 區和量 區。大多數指標皆可新增至一般區,而部分如 SMA、EMA 等和 K 區/量區 有關的指標,則除可新增至一般區外,尚能選擇新增至 K 線區或量區。 而比較特別的是成交量區的 OBV、NVI、PVI、VR 指標務必需在有成交量 指標時才可使用。因此 OBV/NVI/PVI/VR 當目前指標無量區時,新增會跳" 請先加入成交量"的錯誤訊息,而當成交量指標刪除時,會一併刪移除 OBV/NVI/PVI/VR 指標。
- 第五步-如 5 區。此區的指標將會在畫布區進行顯示。您可透過 4 區將指標做上下移進行排 序(K 區和量區則固定置於最上方和最下方)。
- 第六步-如 6 區。設定 5 區點選的指標進行參數設定,提供設定參數和顏色功能。均線指標 預設提供 10 組讓您更方便進行使用設定。而威廉指標、KD 指標可設定超 買/超賣區提供您可自行依據策略進行設定.
- 第七步-如 7 區。設定按確定則完成指標設定如下。

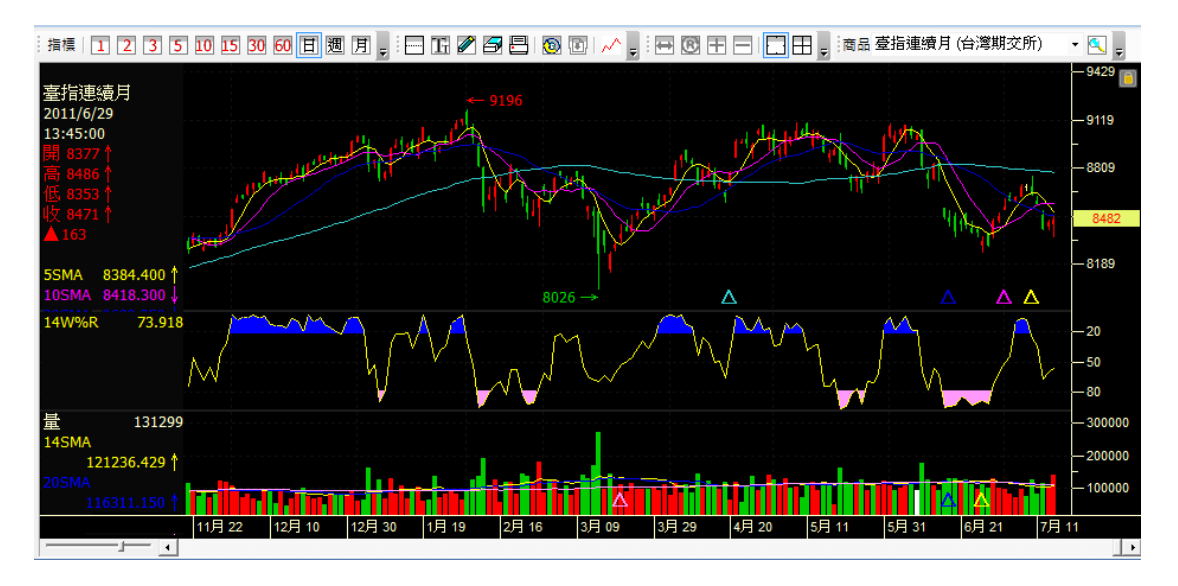

第八步-在未關閉此技術分析視窗時,您最後所設設定的指標和屬性都會自動記憶。而若技 術分析已嵌在版面上也無需擔心設定會變更,系統也會自動幫您記憶最終設定。倘若您期 望能將此設定儲存成預設值方便使用,可從視窗屬性設定處,選擇儲存為預設值即可。 或從指標/屬性設定視窗點選儲存預設值按鈕也可。

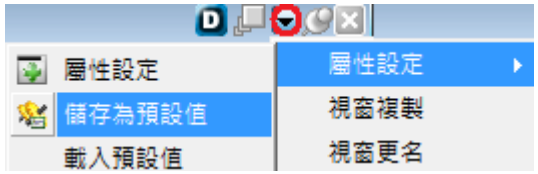

<span id="page-4-0"></span>4. 設定屬性

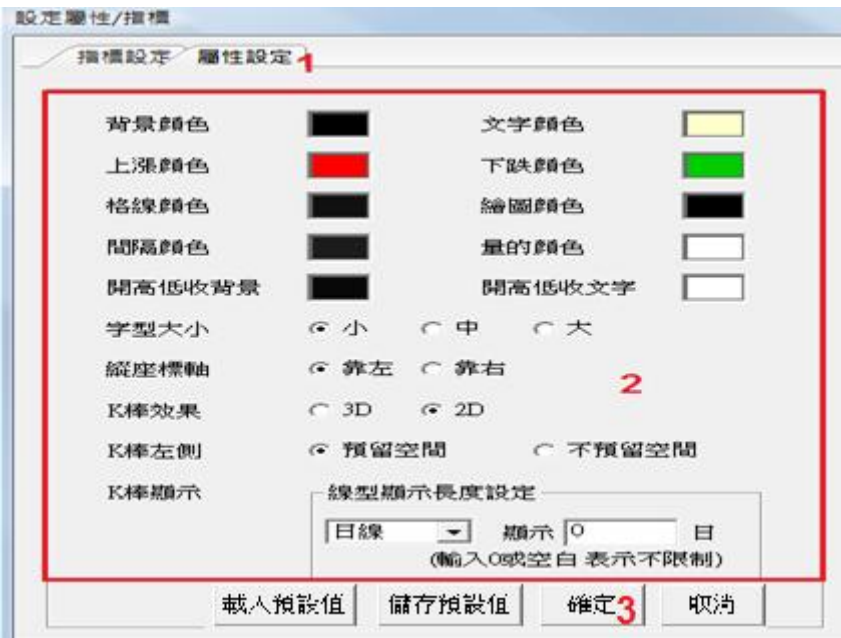

第一步:切到屬性設定頁籤。

第二步:設定屬性。作用如下:

**5**

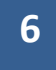

背景顏色/文字顏色/上漲顏色/下跌顏色設定

<span id="page-5-0"></span>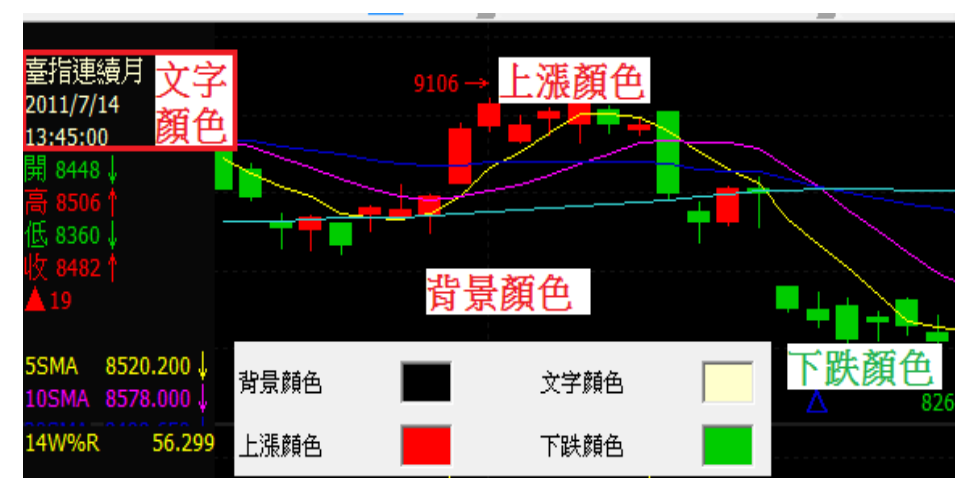

格線顏色/繪圖顏色/間隔顏色/量的顏色設定

<span id="page-5-1"></span>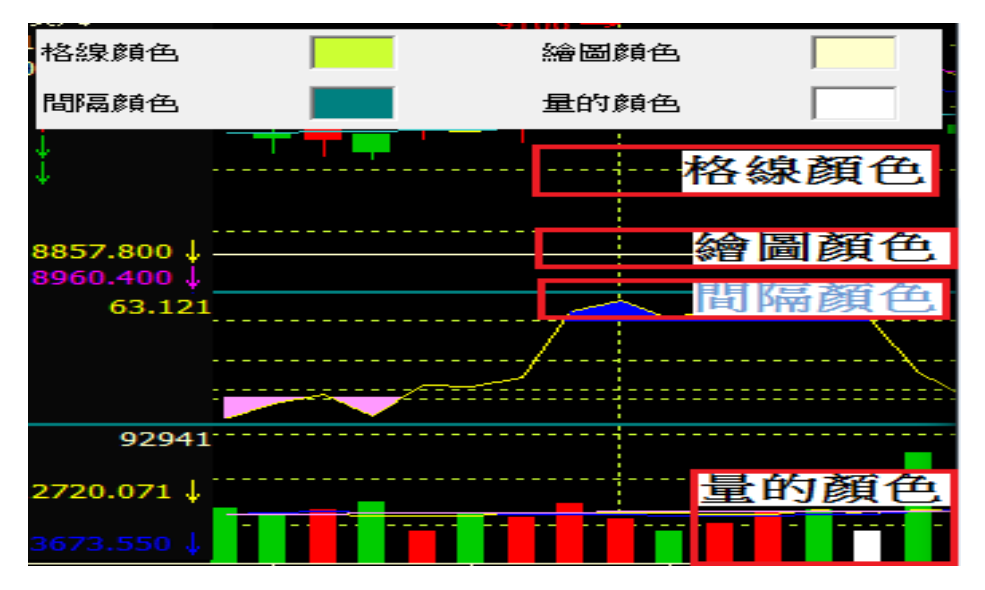

開高低收背景/開高低收文字設定

<span id="page-5-2"></span>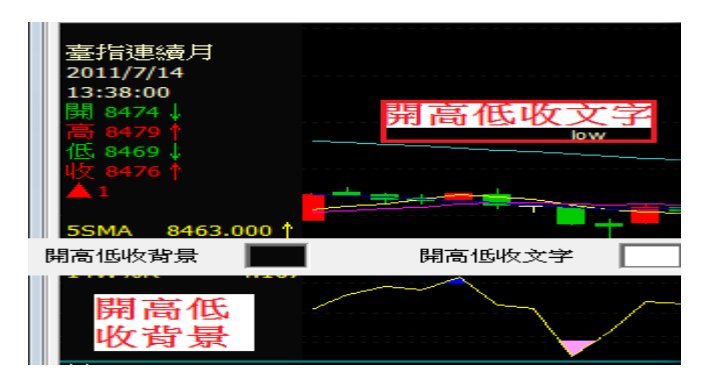

字型大小設定-可設定小字型/中字型/大字型設定

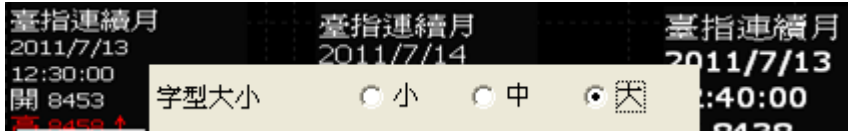

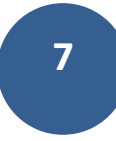

#### <span id="page-6-0"></span>縱座標軸設定-靠左靠右設定

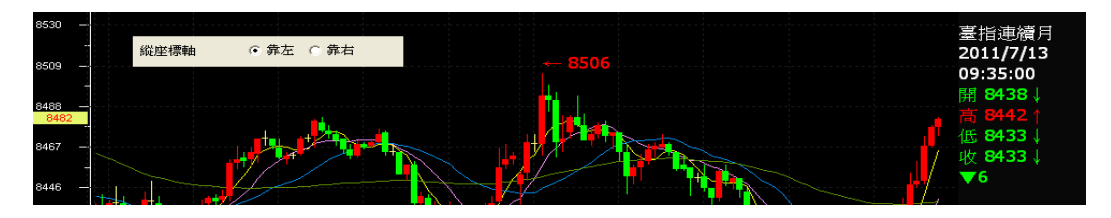

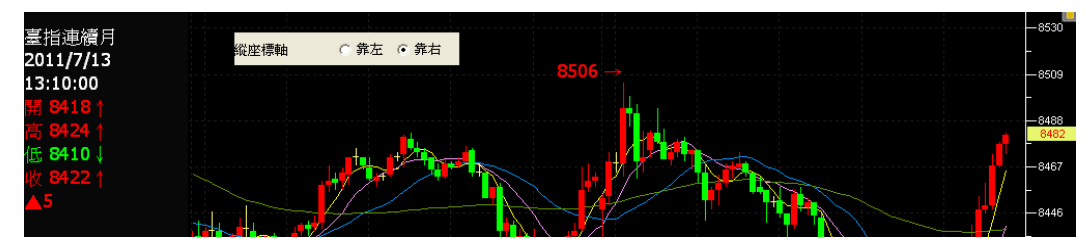

<span id="page-6-1"></span>K 棒效果設定-2D/3D

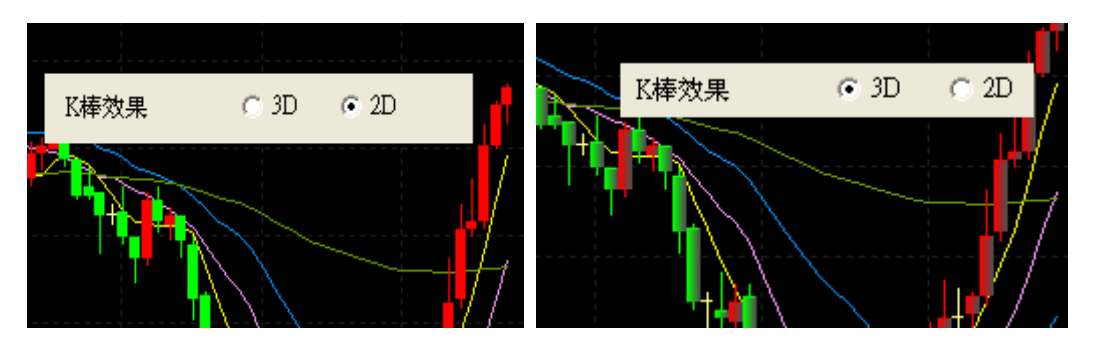

<span id="page-6-2"></span>K 棒左側-預留空間/不預留空間

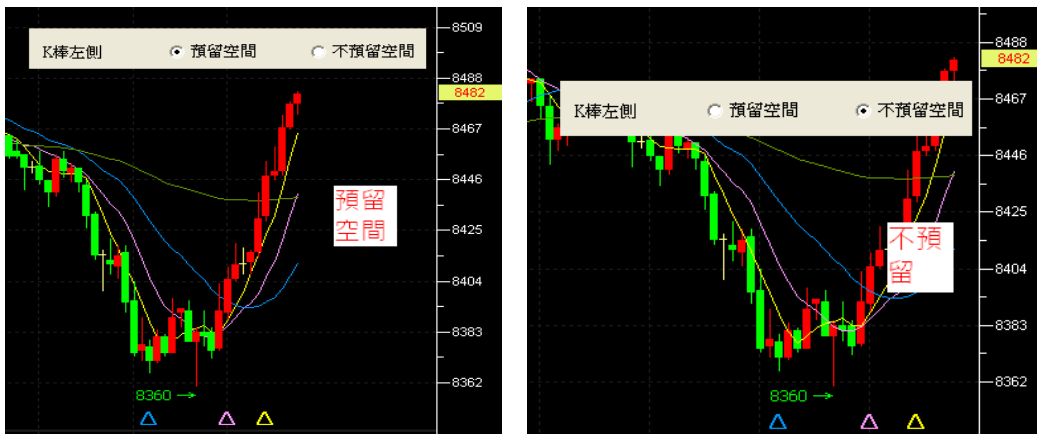

<span id="page-6-3"></span>設定畫面顯示歷史天數 K 棒數量

提供 1 分 K、2 分 K、3 分 K、5 分 K、10 分 K、15 分 K、30 分 K、60 分 K、日 K、週 K、 月 K 顯示幾日的選擇。如果只想看 60 分 K 的歷史 K 線 2 天和今天的即時 K 線,請選擇 60 分,設定顯示 2 日即可。

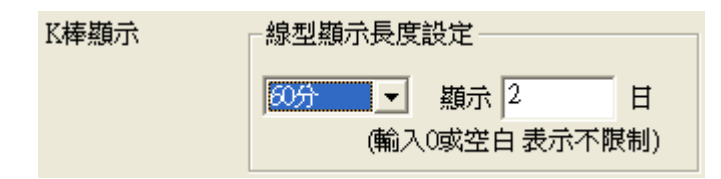

第三步:設定完成後按套用即可。

<span id="page-7-0"></span>5. 鎖定商品

點選畫布右上角鎖頭,則切換商品功能會鎖住,不會切換至別的商品

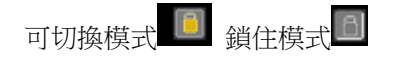

#### (二) 編輯工具區

<span id="page-7-1"></span>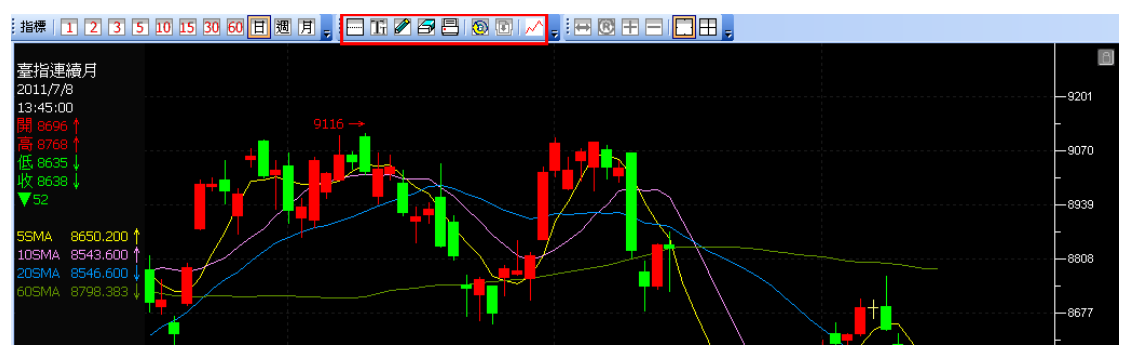

編輯工具區請見工具選單區紅色區塊。由左至右敘述如下:

<span id="page-7-2"></span>1. 標橫軸功能:

僅限對第一個K線圖可設定。先按標橫軸功能後跳出小視窗設定標橫軸的價位。 設定完成後按 OK,則畫布區在設定價位處標示延伸水平線,您也可上下水平移 動。橫軸線顏色可從屬性繪圖顏色進行設定

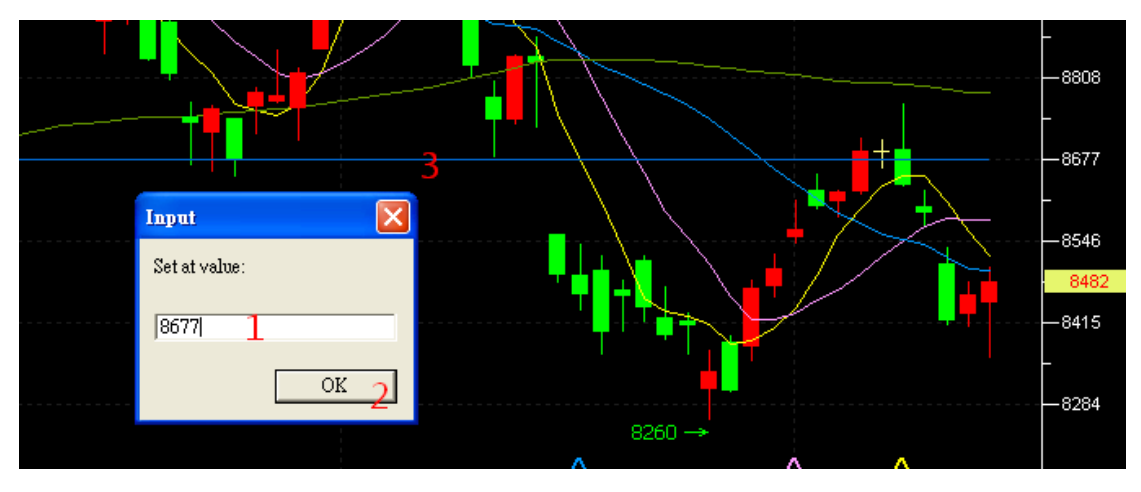

<span id="page-7-3"></span>2. 文字輸入功能:

可在畫面上任何位置填下自己的註解(限英文)。文字顏色可從屬性繪圖顏色進行設定

<span id="page-7-4"></span>3. 趨勢線繪圖功能:

提供十五種趨勢線的繪圖。

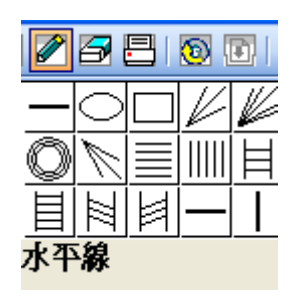

繪製趨勢線時線型會全畫面延伸,當靠近 K 棒時趨勢線會自動依二點的開高低收為基準進行畫 線。當要移動趨勢線時,先點選要移的線,這時游標圖示會變成小手顯示可移動,您可在趨勢線 的上下方做平行移動,或在兩點做旋轉"。趨勢線顏色可從屬性繪圖顏色進行設定。

<span id="page-8-0"></span>4. 清除標橫軸、文字、趨勢線

方法一:點選選單橡皮擦功能會清除全部標橫軸、文字、趨勢線 方法一:點選畫布文字,按滑鼠右鍵可刪除單點標橫軸、文字、趨勢線 方法三:點選畫布單筆文字,按鍵盤 del 鍵可刪除單點刪除標橫軸、文字、趨勢線

- <span id="page-8-1"></span>5. 列印畫面:可列印畫布區畫面
- <span id="page-8-2"></span>6. 證券還原除權息:目前暫不提供
- <span id="page-8-3"></span>7. 重新回補資料:點選回補資料會將歷史資料重新回補
- <span id="page-8-4"></span>8. 設定畫面歷史天術資料:畫面顯示歷史天數資料數量。

提供 1 分 K、2 分 K、3 分 K、5 分 K、10 分 K、15 分 K、30 分 K、60 分 K、日 K、週 K、 月 K 顯示幾日的選擇。如果只想看 60 分 K 的歷史 K 線 2 天和今天的即時 K 線, 請選擇 60 分,設定顯示 2 日即可。

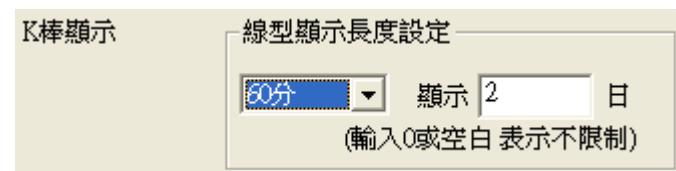

### (三) 顯示設定區

<span id="page-8-5"></span>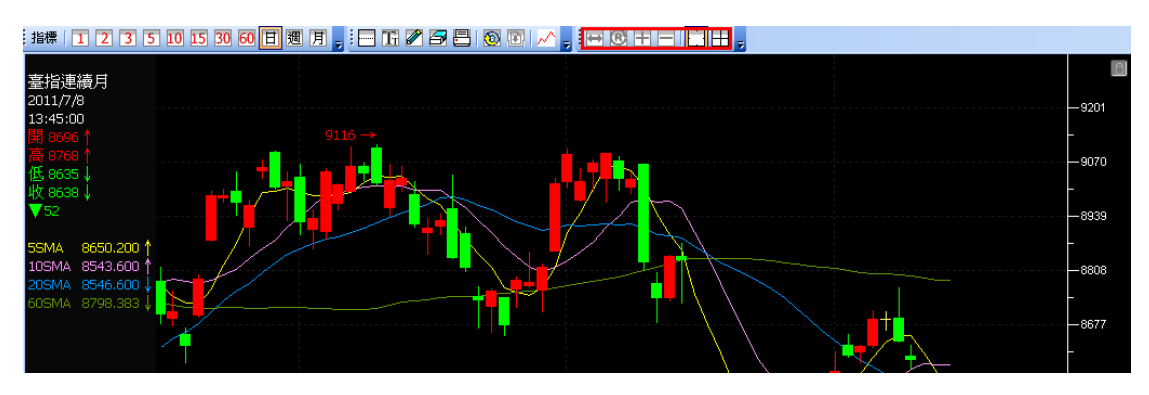

<span id="page-8-6"></span>1. 局部份大:您可點選擇局部放大按鈕後,將滑鼠在畫布區點選欲放大的區域進行局部放大。

## <span id="page-9-0"></span>2. 回覆放大:畫布區回覆原始大小

<span id="page-9-1"></span>3. 畫面放大:

方法一:按選單放大按鈕,K 棒會放大,畫布上顯示的時間區間會拉短

方法二:當 focus 在技術分析時使用滑鼠滾輪往上 K 棒會放大, 畫布上顯示的時間區間會拉短

方法三:當 focus 在技術分析時,用鍵盤[上鍵] K 棒會放大, 畫布上顯示的時間區間會拉短

<span id="page-9-2"></span>4. 畫面縮小

方法一:按選單縮小按鈕 K 棒會縮小, 畫布上顯示的時間區間會拉長

方法二:當 focus 在技術分析時使用滑鼠滾輪往下 K 棒會縮小, 畫布上顯示的時間區間會拉長

方法三:當 focus 在技術分析時,用鍵盤[下鍵] K 棒會縮小, 畫布上顯示的時間區間會拉長

<span id="page-9-3"></span>5. 取消十字線

方法一:按選單空白框框按鈕取消十字線

方法二:任點選其他按鈕或按滑鼠右鍵取消十字線

<span id="page-9-4"></span>6. 顯示十字線

按選單選十按鈕會顯示十字線,橫軸會顯示目前所停在價位,縱軸標示目前所在日期時間 當十字線標示價位和行情相同時,以十字線為主,

您可用滑鼠移動十字線,十字線會當貼近 K 棒開高低收自動吸住相近開高低收的值 另外您也可以用鍵盤左右移動用,則十字線會一格一格移動,自動停在[收]對應位置.

<span id="page-9-5"></span>(四) 時間軸

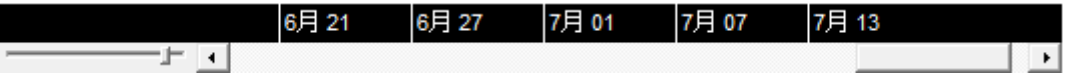

時間軸提供您設定畫布上顯示 K 棒的區間.

如您想要看即時或較為近期資料,可將捲軸往右移,也可以使用鍵盤右鍵快速移動 如你想要看過去歷史資料,可將捲軸往左移,也可使用鍵盤左鍵快速移動。

<span id="page-9-6"></span>(五) 指標(屬性)匯出匯出/儲存預設值/還原預設值

指標(屬性)匯出匯入:可透過版面匯出和版面匯入功能,將技術分析指標和屬性匯入至另一台電 腦。

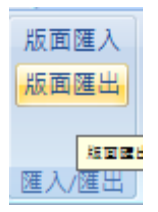

指標(屬性)儲存預設值:從指標設定視窗選擇儲存預設值,您可將目前所在頁籤的設定儲存進預設 值。

指標(屬性)還原預設值: 從指標設定視窗選擇還原預設值,將會一併還原指標/屬性全部預設值,而 技術分析畫面會一併更新。

**10**